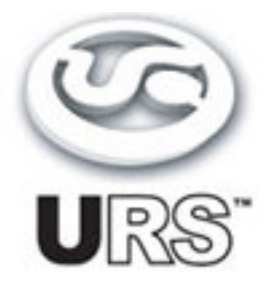

# Classic Console Graphic Equalizer Bundle

**TDM and Native Plug-Ins Version 1.0**

**User's Guide**

**[www.ursplugins.com](http://www.ursplugins.com)**

#### **Copyright**

Copyright 2003-2008 Unique Recording Software, Inc. All trademarks are property of their respective owners.

URS is a trademark of Unique Recording Software, Inc. URS A series, URS N series, URS A10 series, URS N12 series and URS S series are copyrighted 2003 by Unique Recording Software, Inc.

Unique Recording Software 21218 St. Andrws Blvd #412 Boca Raton, FL 33433 United States Web site: [www.ursplugins.com](http://www.ursplugins.com)

#### **Credits**

Product Development Team: Robert Nathan GUI and Programming: Cool Stuff Labs, Inc. Graphics: Manny Ojeda Documentation: Mike Freitas

#### **Catalog Number**

URSTDMGBun and the control of the control of the control of the control of the control of the control of the control of the control of the control of the control of the control of the control of the control of the control **URSNATGBun** 

#### **Table of Contents**

Chapter 1: Introduction 5 Chapter 2: Installation, Registration, and Authorization 6 Installing 6 Registering 6 Authorizing 7 Chapter 3: URS A10 Series EQ 8 About the URS A10 Series 8 Adjusting Frequency and Gain 9 Bypassing 9 Inverting Phase 9 Adjusting Input Level 9 Using the Input and Output Plasma VU Meters 10 Chapter 4: URS N12 Series EQ 11 About the URS N12 Series 11 Adjusting Frequency and Gain 12 Bypassing 12 Inverting Phase 12 Adjusting Line Input and Output Trim 12 Using the Input and Output Plasma VU Meters 13 Chapter 5: Operational Tips 14 ProControl, Control|24, and Other Control Surfaces 14 Operational Tips 15

# **Chapter 1: Introduction**

Welcome to the Equalizer bundle from Unique Recording Software, Inc or URS for short. These plug-ins provide classic EQ processing for Pro Tools TDM and LE systems, filling a void in available EQ plug-ins with their unique warmth, musicality, and character.

#### **The URS A10 Series EQ and the URS N12 Series EQ**

Consisting of the URS A10 and URS N12 series plug-ins, the TDM and Native EQ plug-ins bring the fidelity and sonic character of two highly sought-after hardware EQ units into the high sample rate world of Pro Tools and digital recording.

The EQ plug-ins are easy to use thanks to the engineers at Unique Recording Software who developed a unique (!) software interface making each plug-in simple to learn and operate. Most importantly, the URS A10 and URS N12 series plug-ins sound great, providing faithful sonicemulations of two of the most unique and uniquely musical equalizers ever developed.

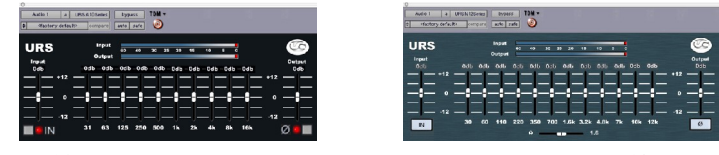

*URS A10 Series EQ URS N12 Series EQ*

#### **The TDM and Native Bundles**

The EQ plug-ins are available in packages for Pro Tools TDM or LE.

- $\bullet$ The TDM bundle includes TDM, RTAS, and AudioSuite versions of both plug-ins. The TDM version supports up to 192 kHz sample rates.
- The Native bundle includes RTAS and AudioSuite versions of both plug-ins. The Native RTAS  $\bullet$ and AudioSuite versions support up to 192 kHz samples.

The Classic Console EQs support mono and multi-mono formats.

#### **System Requirements**

- $\bullet$ Version 1.0 of the EQ plug-ins support Macintosh OS X and OS 9 only. (Check the URS Web site for the most current support news.)
- EQ TDM plug-ins support any Pro Tools TDM or LE system capable of running Pro Tools  $\bullet$ software version 5.2.1 or higher.
- Classic Console EQ plug-ins require an iLok Smart key for authorization. If you do not have in  $\bullet$ iLok, consult the Digidesign web site for information on acquiring one for your Pro Tools software.

#### **DSP and TDM Systems**

The table provides the theoretical maximum number of mono instances of each EQ plug-in supported on TDM systems.

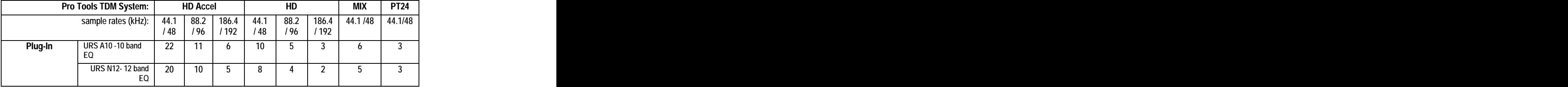

## **Chapter 2: Installation, Registration, and Authorization**

Installing the Classic Console EQ plug-ins involves the following three steps:

- 1. Installing the plug-ins.
- 2. Registering with Unique Recording Software.
- 3. Authorizing your plug-ins using the authorization code generated by yourregistration with URS.

Follow the instructions below to complete the installation, registration, and authorization process.

### **Installing**

#### **To install the Classic Console Graphic EQ plug-ins:**

- 1. Download the installer for your Pro Tools system, computer platform and operating system from the Unique Recording Software web site [\(www.ursplugins.com](http://www.ursplugins.com)). Or, insert the Classic Console EQ Installer disc into your CD-ROM drive.
- 2. Double-click the installer for the URS plug-in bundle you purchased. TDM users should install the TDM bundle. LE users should install the Native bundle.
- 3. Follow the instructions onscreen to install the plug-ins. When you are finished, remove the URS disc from your CD-ROM drive.

Registering is required in order to initiate the plug-in authorization process. Registering your plug-ins also entitles you to periodic updates as they become available.

## **Registering**

Register your purchase online at the URS web site. Registering is the best way to protect your investment and to get the most out of your URS software purchase.

#### **To register:**

- 1. Browse to the URS web site at [www.ursplugins.com](http://www.ursplugins.com) and follow links to Register.
- 2. Complete the registration form supplying all required information including your email address. Invoice or dealer license number is required depending on whether you purchased online or through a dealer.
	- $\bullet$ If you purchased your URS software from the URS Online Store, provide your invoice number and date of purchase.
	- $\bullet$ If you purchased URS software from a dealer provide the dealer's name, their license number (on the URS Registration Card included with your package) and the date of purchase.
- 3. Upon registration an email is sent by URS to the email address you provided. This email includes your URS User ID and a temporary password.
- 4. Upon receipt of the notification email return to [www.ursplugins.com](http://www.ursplugins.com) and log in using the provided UserID and temporary password.
- 5. Follow the instructions onscreen to create a permanent password for yourself. Upon completion of entering your permanent password, you will be taken to the URS Welcome page.
- 6. From the URS Welcome page, follow the Download links to get to the download page. On the downloads page you will find all currently available versions of URS plug-ins, Pace Interlok software extensions (with an installer), user manuals, and demos (when available).

If necessary, download the software appropriate for your computer platform, operating system and Pro Tools hardware as well as any Pace extensions required.

## **Authorizing**

After completing the registration process, use iLok.com to update your iLok Smart Key with URS assets (URS transfers *assets*, or authorizations to the iLok.com web site when you registeryour purchase with URS).

Authorizing your software involves the following three steps:

- Registering as a URS Customer to generate your iLok assets.
- Transferring your iLok assets to update your iLok Smart Key from the iLok.com web site.
- Authorizing the installed URS plug-ins with your updated Smart Key.<br>The following section explains each of these steps.

#### **Before you begin:**

- 1. If you have not already done so browse to [www.ursplugins.com](http://www.ursplugins.com) and follow the links and instructions onscreen to register as a Unique Recording Software customer (see Registering on page 6). URS generates authorization iLok assets for your purchased software upon completion of the registration process.
- 2. Make sure your iLok Smart key is inserted into an active USB port on your computer.

#### **To transfer your assets to your own iLok:**

- 1. Browse to [www.iLok.com](http://www.iLok.com).
- 2. Log in or sign up and create an account if you're new to iLok copy protection. (See your Pro Tools plug-in guides for more information about iLok and [www.iLok.com.](http://www.iLok.com.))
- 3. Follow the onscreen instructions to transfer your Classic Console EQ assets to your iLok Smart Key.

#### **To authorize your plug-ins:**

- 1. Make sure you have installed the plug-ins and registered with URS and that you have transferred your iLok assets as described in the previous steps.
- 2. Launch Pro Tools.
- 3. If prompted, insert your iLok Smart Key into an available USB port. Follow any onscreen instructions to complete the authorization.

#### **Customer Support**

Technical support is available online. Please email URS at:

support@ursplugins.com.

Include your Online Store Invoice number, or your URS License number as well as your telephone number. Downloads of the latest versions of URS software, as well as manuals and other resources, are also available at the URS web site [\(www.ursplugins.com](http://www.ursplugins.com)).

# **Chapter 3: URS A10 Series 10 Band Graphic EQ**

Using the URS A10 Series Graphic EQ in sessions involves inserting the plug-in on a track then adjusting EQ parameters as needed.

The URS A10 Series GraphicEQ plug-in supports all TDM sample rates up to 192 kHz and can be used on mono and stereo audio tracks, aux inputs and master faders.

#### **To insert a URS plug-in on a track:**

- 1. Create an audio track, aux input or master fader.
- 2. Choose URS A10 Series Graphic EQ from the track Insert selector (see your Pro Tools guides for more information if you are unfamiliar with inserting plug-ins).
- 3. To adjust the plug-ins, see the next sections.

Using the AudioSuite version involves selecting the material to process, adjusting the AudioSuite URS A10 Series Graphic EQ then processing. See your Pro Tools documentation for AudioSuite instructions.

### **About the URS A10 Series Graphic EQ**

The URS A10 is our easiest equalizer to operate. It combines vintage sound with modern features. The Ten Bands are spread over four octaves. Getting the right EQ with the URS A10 series is fast! The URS A10 series provides the engineer with ten bands of EQ for quick adjustments for track sweetening or specific problem solving. The contract of the contract of the contract of the contract of the contract of the contract of the contract of the contract of the contract of the contract of the contract of the contract of the contract of the c

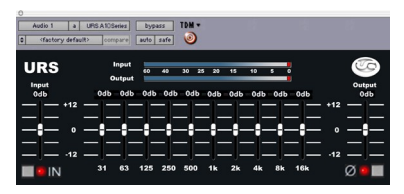

*URS A10 Series Graphic EQ*

#### **Specifications of the URS A10 Series Graphic EQ**

- $\bullet$ Number of Bands: Ten
- Frequencies : 31Hz, 63Hz, 125Hz, 250Hz, 500Hz, 1Khz, 2K, 4K, 8K, 16K  $\bullet$
- $\bullet$ Numeric Display - displays Cut and Boost to .1db
- $\bullet$ Click Numeric Display to enter amount of Gain in .1db increments
- Filter Boost/Cut: +/- 12dB
- Filter Slope: 12dB per Octave  $\bullet$
- Input and Output Meters with Gain clipping indicator
- Phase reverse switch  $\bullet$
- In/Out Bypass switch  $\bullet$
- $\bullet$ Input and Output Line Trim -12db to +4db

#### **Filter Frequency Centers:**

 $\bullet$ 31 Hz, 63 Hz, 125Hz, 250Hz, 500 Hz, 1Khz, 2Khz, 4Khz, 8Khz, 16Khz

### **Adjusting Gain for Any Band**

#### **To adjust Gain for any band:**

- 1. Click and drag on the desired band's slider as needed to raise or lower frequency gain.
- 2. Click on the Numeric Window and use the QWERTY keyboards up and down arrow keys or enter the value from the keyboard. The Numeric Window is located above the slider (0db) as shown in the illustration below.

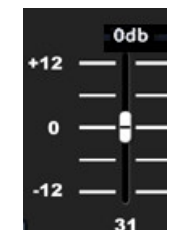

*Adjusting Gain for any Band*

## **Bypassing**

#### **To bypass a plug-in:**

1. Click its IN button to toggle bypass state. When in (processing) the IN button is lit.When bypassed (out) the IN LED is dark and the plug-in Bypass switch lights.

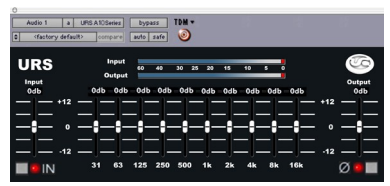

URS A10 Out (bypassed)

### **Inverting Phase**

**To flip phase:**

1. Click to toggle the Phase (ø) switch.

### **Adjusting Input and Output Level**

#### **To adjust Input and Output Gain:**

- 1. Click and drag on the Input or Output slider as needed to raise or lower Input or Output gain.
- 2. Click on the Numeric Window and use the QWERTY keyboards up and down arrow keys or enter the value from the keyboard. The Numeric Window is located above the slider (0db) as shown in the illustration below.

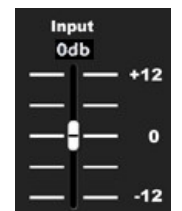

*Click and drag on the Input or Output slider to adjust a Frequency setting*

## **Using the Input and Output Plasma VU Meters**

The Input and Output meters are placed on top of each other to quickly compare input to output levels with out having to leave the plug-in window. Gain staging in Pro Tools is critical and not overloading the track(s) is essential. The Meters include a Red Clipping indicator.

| Input  |    |    |  |             |    |   |
|--------|----|----|--|-------------|----|---|
|        | 60 | 40 |  | 30 25 20 15 | 10 | o |
| Output |    |    |  |             |    |   |

*The URS A10 series Input and Output Meters*

#### **To clear the Gain Clip Indictors**

- Click once on the Red gain clip indicator to clear its status.
- Operation Tip! Hold theOption key and click on either Gain Clip Indicator to clear both.

# **Chapter 4: URS N12 Series Graphic EQ**

Using the URS N12 Series Graphic EQ involves inserting the plug-in on a track and then adjusting EQ parameters as needed.

The URS N12 Series Graphic EQ plug-in supportsall TDM sample rates up to 192 kHz and can be used on mono and stereo audio tracks, aux inputs and master faders.

#### **To insert a URS plug-in on a track:**

- 1. Create an audio track, aux input or master fader.
- 2. Choose URS N12 Series Graphic EQ from the track Insert selector (see your Pro Tools guides for more information if you are unfamiliar with inserting TDM or RTAS plug-ins).<br>3. To adjust the plug-ins see the next sections.
- 

Using the AudioSuite version involves selecting the material to process, adjusting the AudioSuite URS N12 Series Graphic EQ and then processing. See your Pro Tools documentation for AudioSuite instructions.

### **About the URS N12 Series Graphic EQ**

The URS N12 series Graphic EQ is very broad banded and musical. With a tight low end and smooth silky high-end, the URS N12 series is great for recording and sweetening drums, bass, voice or any other recorded sound.

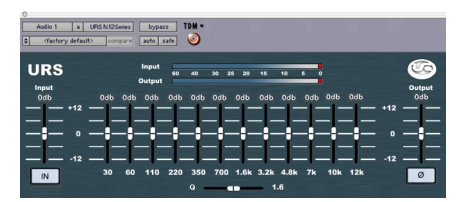

*URS N12 Series Graphic EQ*

#### **Specifications of the URS N12 Series Graphic EQ**

- $\bullet$ Number of Bands: Twelve
- $\bullet$ Frequencies: 30Hz, 60Hz, 110Hz, 220Hz, 350Hz, 700Hz, 1.6Khz, 3.2K, 4.8K, 7K, 10K, 12k
- $\bullet$ Numeric Display - displays Cut and Boost to .1db
- Click Numeric Display to enter amount of Gain in .1db increments  $\bullet$
- Filter Boost/Cut: +/- 12dB
- $\bullet$ Filter Slope: 12dB per Octave
- $\bullet$ Input and Output Meters with Gain clipping indicator
- $\bullet$ Phase reverse switch
- In/Out Bypass switch  $\bullet$
- Input and Output Line Trim -12db to +4db

#### **Filter Frequency Centers:**

30Hz, 60Hz, 110Hz, and 220Hz, 350Hz, 700Hz, 1.6Khz, 3.2Khz, 4.8Khz, 7Khz, 10Khz, 12Khz $\bullet$ 

## **Adjusting Gain for Any Band**

#### **To adjust Gain for any band:**

- 4. Click and drag on the desired band's knobs as needed to raise or lower frequency gain.
- 5. Click on the Numeric Window and use the QWERTY keyboards up and down arrow keys or enter the value from the keyboard. The Numeric Window is located above the slider (0db) as shown in the illustration below.

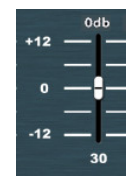

*Adjusting Gain for any Band*

#### **To adjust filter Gain:**

1. Click and drag on the desired band's slider as needed to raise or lower frequency gain.

#### **To bypass a plug-in:**

1. Click its IN button to toggle the EQ in or out (processing or bypassed). When bypassed, the Bypass button at the top of the plug-in window becomes lit and the In, Ø and Hi-Q switches turn dark grey.

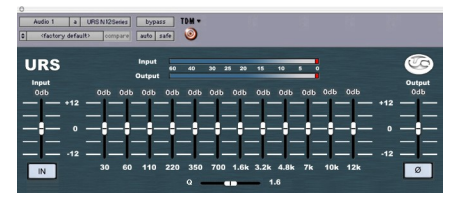

### **Inverting Phase**

**To flip phase:**

1. Click to toggle the Phase  $(\emptyset)$  switch.

### **Adjusting Line Input and Output Trim**

#### **To adjust Input and Output Gain:**

- 2. Click and drag on the Input or Output slider as needed to raise or lower Input or Output gain.
- 3. Click on the Numeric Window and use the QWERTY keyboards up and down arrow keys or enter the value from the keyboard. The Numeric Window is located above the slider (0db) as shown in the illustration below.

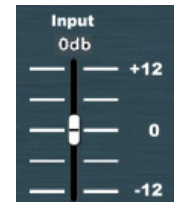

*Click and drag on the Input or Output slider to adjust a Frequency setting*

### **Using the Input and Output Plasma VU Meters**

The Input and Output meters are placed on top of each other to quickly compare input to output levels with out having to leave the plug-in window. Gain staging in Pro Tools is critical and not overloading the track(s) is essential. The Meters include a Red Clipping indicator.

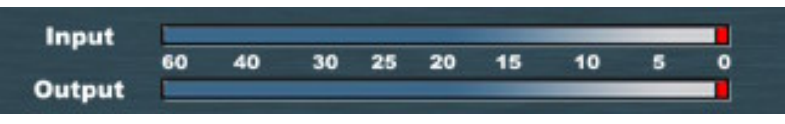

*The URS N12 series Input and Output Meters*

#### **To clear the Gain Clip Indictors**

- Click once on the Red gain clip indicator to clear it's status.
- Operation Tip! Hold the Option key and click on either Gain Clip Indicator to clear both.

### **Adjusting the Q of all 12 bands**

The Q control allows Q adjustment on all 12 bands of EQ simultaneously.

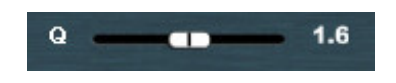

*The Q control is located below the 12 bands of EQ.*

The Q control is located below the 12 bands of EQ.

At the default position (all the way to the right) the Q is at its widest.

This matches the original curves. You will notice that the bands greatly overlap.

At the narrowest setting the 12 bands do not overlap and act more like a notch filter.

# **Chapter 5: Operational Tips**

This chapter provides additional information for both the URS A10 and URS N12 series Graphic EQ plug-ins including control surface support and operational tips to help you get the most out of the Classic

Console EQs.

## **ProControl, Control|24, and Other Control Surfaces**

The Classic Console EQsfully support Digidesign ProControl and Control|24 and other supported control surfaces. For example, on ProControl the URS plug-ins support the EQ and DYN functions for selecting EQ and dynamics inserts on tracks.

In addition, ProControl maps each plug-ins toggle switches to the BYPASS/IN/ø switch (iin the DSP Edit/Assign area).

The following tables show the control surface labels used to indicate each EQ parameter. Use the associated knob or fader (if your controller supports plug-in Flip mode) to adjust each parameter.

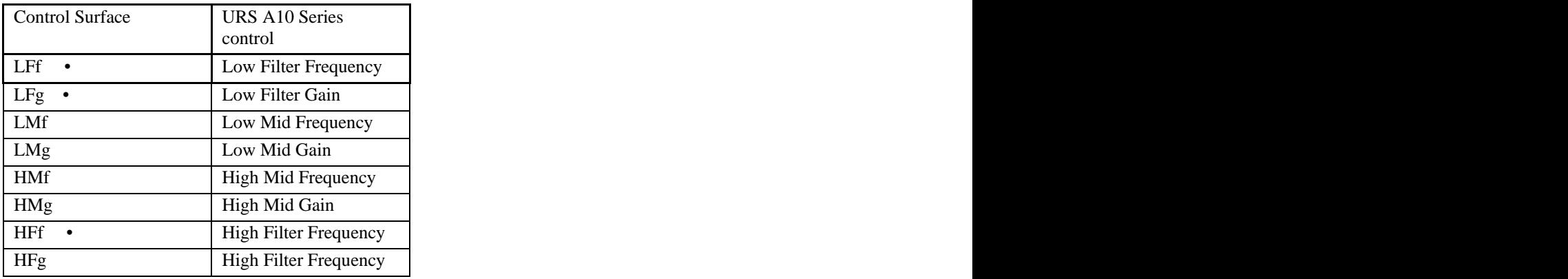

#### **URS A10 Series Control Surface Abbreviations**

- To flip phase from ProControl press BYPASS IN/ø next to LFf (Low Filter Frequency).
- To toggle the Low Filter between Peak and Shelving from ProControl press BYPASS IN/ø next to LFg (Low Filter Gain).
- $\bullet$ To toggle the High Filter between Peak and Shelving from ProControl press BYPASS IN/ø next to HFf (High Filter Frequency).

On other control surfaces, use equivalent toggle switches to adjust phase and Low/High Filter type.

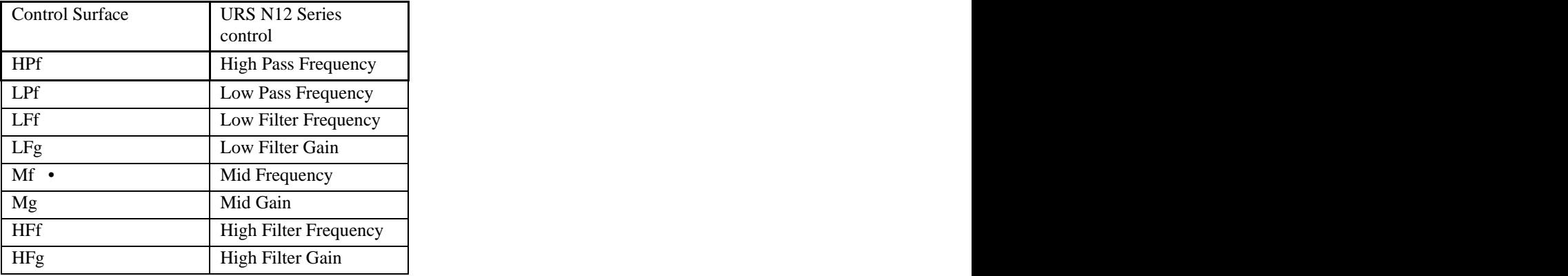

#### URS N12 Series Control Surface Abbreviations

To toggle Hi-Q in or out from ProControl press BYPASS/IN/ø next toMf (Mid Frequency). $\bullet$ 

### **Tip: Using Flip Mode**

If your control surface supports plug-in Flip mode try it out with the Classic Console EQs! You might find that you prefer the fixed and finite top-to-bottom mapping of frequency and gain settings along the fader path to the less-intuitive "roll-over" behavior of most control surface rotary knobs that don't have a fixed range. Flip mode is also convenient for the Classic Console Graphic EQs when rotary knobs are velocitysenstive. Note that you cannot adjust toggle switches in plug-in Flip mode. (See your control surface manual for details on how to use Flip mode).

## **Operational Tips**

#### **TDM or RTAS**

If you have the full version then you have both TDM and RTAS.

You can use our products as either TDM or RTAS..

We mixing we recommend using our plug-ins as RTAS if you need more TDM memory for reverbs and other TDM only plug-ins.

We Do Not recommend using our plug-ins as RTAS for live tracking due to the nature of RTAS latency.

#### **Using Multi-Mono Mode for TDM or RTAS**

If you want to EQ astereo track, master fader or 5.1 Master fader with one set of EQ controls for both Left and Right or more :

- 1. Select the insert point on your Stereo fader, Master fader or 5.1 Master fader.
- 2. From the plug-ins window open the Multi-Mono Mode plug-ins list.
- 3. Select either the URS A10 series or URS N12 series plug-in.
- (Multichannel tracks greater than stereo (LCR to 7.1) require Pro Tools HD or MIX.)

Use the Link controls for ganged control of all channels (see your Pro Tools manuals for plug-in linking).

#### **Which Comes First - URS A10 series 0r URS N12 series ?**

We think that since the frequencies of both Classic Console Equalizers overlap, using both on a channel can be very powerful.

If you are running an HD3 system you will still have plenty of chips left even with 48 URS plug-ins inserted (24 URS A10 series and 24 URS N12 series).

We like to insert URS A series first and then insert the URS N series next in the chain.

Tell us what you like.

Unique Recording Software

[www.ursplugins.com](http://www.ursplugins.com)